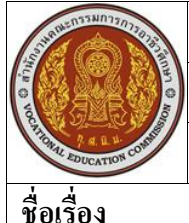

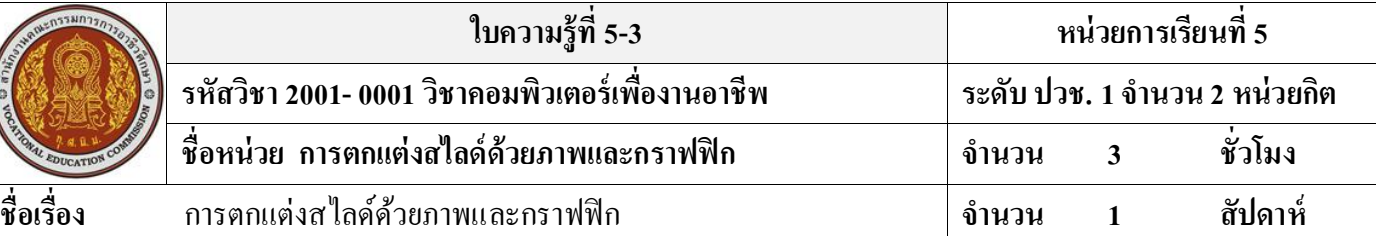

### **จุดประสงค์การเรียนรู้**

- 1. สามารถแทรกรูปภาพลงในแผ่นสไลด์และการใช้ Clip Art ได้
- 2. สามารถปรับแต่งรูปภาพได้
- ่ 3. สามารถสร้างงานนำเสนอแบบอัลบั๊มรูปภาพได้
- 4. สามารถใช้เครื่องมือสร้างเอฟเฟ็คต์ได้อย่างถูกต้อง
- 5. สามารถใส่เอฟเฟ็คต์ขณะเปลี่ยนแผ่นสไลด์ได้
- 6. สามารถปรับแต่งการแสดงผลเอฟเฟต์ได้
- 7. สามารถแสดงข้อความตามลำดับขั้นของรายการย่อยได้

# **เนื้อหาสาระ**

### **ใส่รูปคลิปอาร์ต (Clip Art)**

ึ คลิปอาร์ตหรือภาพตัดปะนั้น เป็นภาพสำเร็จรูปที่ได้ติดตั้งมาพร้อมกับโปรแกรมชุด Microsoft Office เรียบร้อยแล้ว สามารถนา มาใชไ้ดเ้ลยโดยไม่ต้องเสียเวลาไปวาดหรือดาวน์โหลด ซ่ึงจะมีท้งัภาพวาด ภาพถ่าย, ไฟล์วีดีโอ, ไฟลเ์สียง มาให้มากมายและจดัแยกภาพเหล่าน้ีออกเป็นหมวดหมู่รวมท้งัมีโปรแกรม Clip Organizer มาช่วยจัดการคลิปอาร์ตเหล่านี้อีกที ทำให้ค้นหารูปหรือจัดแยกตามกลุ่มที่ต้องการได้ **การปรับแต่งรูปภาพ**

้รูปภาพที่วางในสไลด์แล้ว หากยังไม่มีความสมบูรณ์พอที่จะใช้งาน สามารถนำมาปรับแต่งเพิ่มเติม ได้ เช่น ปรับขนาด, ตัดขอบภาพ, หมุน, ปรับแสง/สีหรือเพิ่มความคมชดั เป็นต้น

# **เครื่องมือปรับแต่งภาพ**

เมื่อแทรกรูปภาพได้แล้ว โปรแกรมจะแสดงเครื่องมือสำหรับแต่งภาพชื่อ Picture Tools แสดงอยู่ บนขวาสุดของแท็บคา สงั่ โดยอตัโนมตัิซ่ึงจะเกบ็คา สงั่ การจดัรูปแบบรูปภาพอยู่ในแท็บชื่อFormat เพื่อให้ เรียกใชค้า สงั่ ต่างๆไดส้ะดวกและอยู่ในที่เดียวกนั โดยจะแบ่งคา สงั่ ออกเป็นกลุ่มดงัน้ี

- Adjust (ปรับ) ใช้ส าหรับปรับแต่งสี แสงเงา และการบีบอีดรูปภาพ
- Picture Styles (ลักษณะรูปภาพ) ใช้สำหรับปรับแต่งรูปแบบการแสดงผลในลักษณะต่างๆ เช่น สี รูปทรง เส้น สักษณะ และกำหนดเอฟเฟ็คต์พิเศษมห้กับภาพ
- $\bullet$  Arrange (จัดเรียง) ใช้จัดตำแหน่งที่จะวางรูปภาพ หรือจัดลำดับรูปภาพที่ซ้อนกัน

• Size (ขนาด) ใช้สำหรับกำหนดขนาดหรือตัดรูปภาพ

# **สร้างงานน าเสนอแบบอัลบั้มรูปภาพ (Photo Album)**

โปรแกรม PowerPoint มีคา สงั่ ช่วยได้ดว้ยการนา รูปเหล่าน้ันมาจดั ทา เป็นอลับ้ัม เพียงแต่เลือกรูป ้ และกำหนดรายละเอียดต่างๆ จากนั้นโปรแกรมจะสร้างสไลด์ที่มีรูปเหล่านั้นให้ พร้อมทั้งจัดวางและตกแต่ง ึ กรอบรูปอย่างสวยงามด้วยลักษณะพิเศษ หลังจากนั้นจะส่งอัลบั้มรูปแนบไปกับข้อความอีเมลล์ให้เพื่อน หรือนำไปเผนแพร่บนเว็บไซต์ได้ตามต้องการ

### **วาดรูปทรงส าเร็จ (AutoShape)**

้นอกเหลือจากการนำรูปภาพมาใช้งานในสไลด์ สามารถวาดกราฟิกขึ้นมาประกอบการนำเสนอได้ เช่น วาดรูปลูกศร, สี่งเหลี่ยม, วงกลม, เพื่ออธิบายสิ่งที่จะนา เสนอได้สมบูรณ์มากข้ึน โดยโปรแกรมมี เครื่องมือกลุ่ม Shape ที่มีรูปร่างหรือรูปทรงอัตโนมัติในแบบต่างๆให้เลือกนำมาวาดกราฟิกลงไปในสไลด์ และสามารถตกแต่งได้อย่างสวยงาม

# **การคลิกวาดรูปสามารถเลือกท าอย่างใดอย่างหนึ่ง ดังนี้**

- เมาส์จะเปลี่ยนเป็ นรูป + คลิกลากเมาส์ตรงตา แหน่งเริ่มตน้ ที่จะวาดรูป
- ถ้าต้องการยกเลิกการวาดให้กดคีย์ Esc
- $\bullet$  กดคีย์ Ship ค้างไว้ ขณะวาดเส้นตรงหรือเส้นที่มีหัวลูกศร จะได้เส้นตรงที่ทำมุมกับ 0, 15, 30, 45, 60, 75 หรือ 90 องศาข้ึนกบัว่าเส้นน้นั ใกลก้บัมุมไหนมาก
- กดคีย์ Shift ค้างไว้ ขณะวาดรูปวงรี หรือสี่เหลี่ยมผืนผ้า ก็จะได้รูปวงกลมหรือสี่เหลี่ยมจัตุรัส ซึ่งมี การสมมาตรกนัท้งัสี่ดา้น

## **เส้นตาราง และเส้นบอกแนว**

ี เครื่องมือสำคัญที่ช่วยให้การจัดวางรูปวาดเป็นระเบียบและจัดแนวได้ตรงกัน ทำได้สะดวกและง่าย ี ขึ้นก็คือ เส้นตาราง (Gridline) ส่วนเส้นบอกแนว (Guide) ก็เป็นเส้นประที่ช่วยในการจัดวางรูปเพื่อกำหนก ้ แนวของรูปเหล่านั้นให้ตรงกัน ซึ่งเส้นบอกแนวนี้สามารถคลิกลากไปยังตำแหน่งใดก็ได้ และซ่อน/แสดง เส้นตาราง หรือเส้นบอกแนวในสไลด์ได้

- เส้นตาราง (Grid) คป็นเส้นประที่ช่วยในการจัดเรียงรูป และช่วยในการกำหนดขนาดของรูปด้วย ้ เพราะในขณะที่คลิกลากรูปวาดเพื่อย้ายหรือย่อ/ขยายรูปนั้น เมาส์จะถูกกำหนดให้เคลื่อนไปยังแต่ ละจุดที่อยบู่ นเส้นประเท่าน้ัน ไม่สามารถจะคลิกลากเมาส์ได้อยา่ งอิสระเรียกว่า Snap to Grid (จัด ้วัตถุให้ชิดเส้นตาราง) แต่คุณสมบัตินี้ก็ยกเลิกได้ถ้าต้องการ
- $\bullet$  แส้นบอกแนว (Guide) เป็นเส้นประที่ช่วยในการจัดเรียงรูปเช่นกัน เพื่อให้ตำแหน่งของรูปเหล่านั้น ตรงกับ ซึ่งสามารถจะคลิกลากเส้นบอกแนวนี้ไปยังตำแหน่งใดก็ได้

#### **แสดง/ซ่อนเส้นตารางและเส้นบอกแนว**

้ปกติทั้งเส้นตารางและเส้นบอกแนวจะไม่แสดงให้เห็น หากต้องการให้แสดงทำได้ดังนี้

- Snap object to grid (จัดวัตถุให้ชิดเส้นตาราง) ก าหนดให้วางรูปยึดติดก ับเส้นตารางอัตโนมัติ
- $\bullet$  Snap object to other objects (จัดวัตถุให้ชิดกับวัตถุอื่น) ให้วางรูปที่วาด หรือย้ายไปยึดแบบติดกับ รูปอื่นที่อยู่ใกล้ก ัน
- $\bullet$  Spacing (ระยะห่าง) กำหนดระยะห่างของช่องตาราง
- Display grid on screen (แสดงเส้นตารางบนหน้าจอ) เลือกแสดง/ไม่แสดงเส้นตาราง
- Display drawing guides on screen (แสดงเส้นบอกแนวรูปวาดบนหน้าจอ) เลือกแสดง/ไม่แสดงเส้น บอกแนวการวาด
- ปุ่ ม Set as Default (ต้งัเป็นค่าเริ่มตน้ ) ให้ใชค้่าที่ต้งัท้งัหมดเป็นค่าเริ่มตน้ ในคร้ังต่อไป

## **ใสเอฟเฟ็ คต์ขณะเปลี่ยนแผ่นสไลด์ (Slide Transition)**

ึ ขณะฉายสไลด์สามารถใส่เอฟเฟ็คต์ช่วงที่กำลังเปลี่ยนไปแสดงสไลด์ถัดไปได้ โดยจะมีเอฟเฟ็คต์ให้ เลือกหลายแบบ เช่น ให้สไลด์ค่อยๆจางหายไป เลื่อนจากบนลงล่าง หมุนวน เป็ นต้น และเลือกใส่เสียง ประกอบขณะเลื่อนเปลี่ยนสไลด์ได้ด้วย

### **ก าหนดความเร็วของเอฟเฟ็ คต์**

ี สามารถกำหนดความเร็วของการแสดงเอฟเฟ็คต์ใด้ ว่าจะให้แสดงช้าหรือเร็ว โดยคลิกปุ่ม Transition Speed (ความเร็วในการเปลี่ยน) ซึ่งจะมีให้เลือก 3 แบบ คือ

- Slow แสดงแบบช้าๆ
- Medium ความเร็วปานกลาง
- Fast แสดงแบบรวดเร็ว

## **ก าหนดเสียงเอฟเฟ็ คต์**

้นอกจากการแสดงเอฟเฟ็คต์เป็นภาพเคลื่อนไหวแบบเงียบ แล้ว สามารถเลือกที่จะแสดงให้เสียง ้ ประกอบด้วยได้เพื่อช่วยกระตุ้นความสนใจผู้ชมให้รู้ว่าต่อไปจะเปลี่ยนขึ้นสไลด์แผ่นใหม่แล้ว ซึ่งเลือกได้ดัง ภาพ

# **ตั้งเวลาเปลี่ยนสไลด์**

โดยปกติเมื่อเราเลือกเอฟเฟ็คต์แลว้ไม่ไดเ้ลือกอยา่ งอื่นเพิ่มเติม เมื่อต้งัสไลด์โชว์โปรแกรมจะต้งัให้ เปลี่ยนแผ่นสไลด์ให้เป็ น On Mouse Click หมายถึง ต้องคลิกเมาส์จึงจะข้ึนสไลด์แผ่นถดัไปให้แต่สามารถ ต้งัเวลาให้เปลี่ยนแผ่นสไลด์อตัโนมตัิได้ซ่ึงจะเหมาะสา หรับการแสดงสไลด์โชวท์ ี่ไม่มีคนควบคุม คือให้ ฉายไปเรื่อยๆ ทำได้โดยกำหนดเวลาบนแท็บ Animation

- On Mouse Click (เมื่อคลิกเมาส์) ให้เปลี่ยนแผ่นสไลด์เมื่อคลิกเมาส์
- Automatically After (อัตโนมัติหลังจาก) กำหนดเวลา (นาที : วินาที) ที่จะให้ขึ้นสไลด์แผ่นถัดไป

### **น าไปใช้กับสไลด์ทั้งหมด**

โดยปกติเมื่อเลือกเอฟเฟ็คต์เสียงความเร็วและต้งัเวลาไปแลว้ การเลือกเหล่าน้ันจะมีผลกบัสไลด์ ้ แผ่นที่เลือกเพียงแผ่นเดียวเท่านั้น หากต้องการนำตัวเลือกทั้งหมดไปใช้กับสไลด์ทุกแผ่นในไฟล์นำเสนอ ให้ คลิกปุ่ ม Apply To All (นา ไปใช้กบัท้งัหมด) บนแท็บ Animation (ภาพเคลื่อนไหว) **ยกเลิกเอฟเฟ็ คต์ Transition**

ถ้าไม่ต้องการใช้งานเอฟเฟ็คต์ Transition แลว้กย็กเลิกไดโ้ดยคลิกเปิดรายการเอฟเฟ็คต์ข้ึนมาอีก คร้ังหน่ึงแลว้คลิกที่ไอคอน No Transition

### **ก าหนดการเคลื่อนไหวด้วยตนเอง (Custom Animation)**

ึการเคลื่อนไหวสำเร็จรูปที่เลือกมาข้างต้นจะได้เพียงพื้นฐาน แต่บางครั้งอาจต้องการเลือกเอฟเฟ็คต์ แบบอื่นๆ หรือการเคลื่อนไหวของแต่ละข้อความ ซึ่งออบเจ็คหนึ่งๆ (ออบเจ็คในที่น้ีหมายถึง สิ่งต่างๆที่อยู่ ในสไลด์ซึ่งอาจเป็ นข้อความ ภาพ ตาราง ผังองค์กร หรืออื่นๆ) สามารถแสดงการเคลื่อนไหวได้ 3 ช่วงเวลา ดวัยกนั คือขณะเริ่มแสดงออบเจ็ต เนน้ เมื่อมาถึง ช่วงที่จบการแสดงของออบเจ็ตน้นั และในแต่ละช่วง ี สามารถใส่เอฟเฟ็คต์ ได้หลายๆแบบ ด้วยการเปิดหน้าต่างงาน Custom Animation (ภาพเคลื่อนไหวแบบ ก าหนดเอง) ข้ึนมา

### **ช่วงเวลาแสดงของเอฟเฟ็ คต์**

ี เมื่อคลิกที่ปุ่ม Add Effect เพื่อกำหนดเอฟเฟ็คต์ให้กับออบเจ็คนั้น เราสามารถกำหนดเอฟเฟ็คต์ 3 ช่วงเวลาโดยแต่ละช่วงเวลาจะมีไอคอนแสดงกา กบัเพื่อบอกให้ทราบดว้ยดงัน้ี

- Entrance (**เข้า**) คือเอฟเฟ็คต์ที่แสดงขณะที่ออบเจ็คกำลังเข้ามาในสไลด์
- **Emphasis (ตัวเน้น)** คือให้แสดงเพื่อเนน้ ออบเจ็คเมื่ออบเจ็คน้นัแสดงอยู่ในสไลด์แลว้
- **Exit (จบการท างาน)** คือให้แสดงเมื่อจะไม่แสดงออบเจ็คน้ันในสไลด์(หลังจบเอฟเฟ็คต์ Entrance และ Emphasis แล้ว)

# **เลือกเอฟเฟ็ คต์เพิ่มเติม**

ึกลุ่มของเอฟเฟ็คต์ในแต่ละกลุ่มนั้น เหมาพกับการนำมาใช้งานที่แตกต่างกัน ควรเลือกให้เหมาะสม ึ กับงานนำเสนอแต่ละกลุ่มเป้าหมายที่เข้าฟังด้วย เช่น งานนำเสนอในที่ประชุมอาจเลือกแบบเรียบๆที่ไม่หวือ หวามาก แต่งานนำเสนอเปิดตัวสินค้าอาจจะเลือกเอฟเฟ็คต์ที่ตื่นเต้นและน่าสนใจ เป็นต้น โดยเอฟเฟ็คต์แต่ ละกลุ่มมีดงัน้ี

Basic (พ้ืนฐาน) เอฟเฟ็คต์พ้ืนฐานทวั่ ไป เนน้ การแสดงผลแบบเรียบๆไม่หวือหวามาก

- Subtle (ละเอียด) เอฟเฟ็คต์ที่เน้นการแสดงผลแบบละเอียดและพิถีพิถัน
- Moderate (ปานกลาง) เอฟเฟ็คต์ที่เน้นการแสดงผลในลักษณะปานกลางน่าสนใจ และเอฟเฟ็คต์ไม่ ตื่นเต้นมากนัก
- Exciting (ตื่นเต้น) เอฟเฟ็คต์ที่เน้นการแสดงผลตื่นเต้นและหวือหวามาก เพื่อเรียกร้องความสนใจ

### **ปรับแต่งรายละเอียดเอฟเฟ็ คต์**

เอฟเฟ็คต์บางตวัสามารถปรับแต่งค่าเพิ่มเติมได้เช่น แบบ Fly in ซึ่งสามารถเลือกได้ว่าจะให้ออบ ี เจ็คนั้นเคลื่อนที่มาจากทิศทางใด เช่น จากซ้าย หรือจากด้านบนเป็นต้น หรือเอฟเฟ็คต์ แบบ Spin ก็มีตัวเลือก ว่าจะให้หมุนกี่รอบ เป็นต้น ซึ่งเอฟเฟ็คต์แต่ละแบบจะมีตัวเลือกปรับแต่งในการแสดงผลที่ไม่เหมือนกัน **ยกเลิกเอฟเฟ็ คต์**

ถ้าไม่ต้องการใช้งานเอฟเฟ็คต์ที่กำหนดไปแล้ว ก็ยกเลิกออกไปได้โดยคลิกเลือกเลขลำดับของเอฟ เฟ็คต์ที่จะยกเลิก หรือคลิกเลือกบนหน้าต่าง Custom Animation ้ให้เอฟเฟ็คต์เริ่มทำงาน

โดยปกติเรากำหนดเอฟเฟ็คต์ให้กับออบเจ็กแล้ว ตัวเลือกการแสดงออบเจ็กในช่อง Start (เริ่ม) จะ ี่ เป็น On Click คือเมื่อคลิกเมาส์ แต่ยังมีตัวเลือกการเริ่มทำงานแบบอื่นให้เลือกได้อีกดังนี้

- On Click (เมื่อคลิก) เมื่อคลิกเมาส์จึงจะแสดงออบเจ็คน้ี
- $\bullet$  With previous (กับก่อนหน้านี้) แสดงออบเจ็คนี้พร้อมกับออบเจ็คก่อนหน้า (อัตโนมัติ)
- After Previous (หลงักอ่ นหนา้น้ี) ให้แสดงออบเจ็คน้ีหลงัจากออบเจ็คกอ่ นหนา้แสดงเสร็จแลว้ (อัตโนมัติ)

## **ก าหนดความเร็วของเอฟเฟ็ คต์**

ก าหนดความเร็วของการแสดงเอฟเฟ็คต์ในช่อง Speed (ความเร็ว) เลือกไดด้งัน้ี

- Very Slow (ช้ามาก) แสดงแบบช้ามาก
- $\bullet$  Slow  $(\stackrel{\circ}{\mathfrak{A}}')$  แสดงช้า
- Medium (ปานกลาง) แสดงเร็วปานกลาง
- Fast (เร็ว) แสดงเร็ว
- Very Fast (เร็วมาก) แสดงเร็วมากๆ

## **เลขล าดับของเอฟเฟ็ คต์**

เมื่อมีการใส่เอฟเฟ็คต์ให้กับออบเจ็ค สังเกตว่าที่ออบเจ็คนั้นจะมีตัวเลขกำกับอยู่ ซึ่งจะเป็นตัวเลขที่ ใช้บอกลำดับการใส่และแสดงของเอฟเฟ็คต์นั้น โดยเริ่มแสดงออบเจ็คจากตัวเลขค่าน้อยไปหามากตามลำดับ

#### **จัดล าดับของเอฟเฟ็ คต์**

ึการจัดลำดับเอฟเฟ็คต์ใหม่ เพื่อให้การแสดงผลเป็นไปตามลำดับที่เราต้องการ ว่าจะให้ออบเจ็คไหน มากอ่ นมาหลงั ทา ไดโ้ดยเลื่อนเอฟเฟ็คต์ข้ึน-ลงได้ดังภาพ

#### **การหน่วงเวลาแสดงออบเจ็ค**

ี่ เมื่อต้องการกำหนดให้แสดงออบเจ็กใดๆต่อเนื่อง แต่ให้หน่วงเวลาไว้ก่อน (ให้แสดงช้าลง) แล้ว ค่อยเริ่มแสดงโดยจะทิ้งช่วงไวต้ามเวลาที่กา หนด ซ่ึงจะใส่เวลาได้

#### **ปรับแต่งลักษณะการแสดงเอฟเฟ็ คต์**

เอฟเฟ็คต์แต่ละแบบสามารถปรับแต่งรายละเอียดต่างๆเพิ่มเติมได้อีก ในตัวอย่างเป็นการแสดงเอฟ เฟ็คต์แบบ Fly in เพื่อเป็ นแนวทางให้ปรับแต่งเอฟเฟ็คต์ด้วยตัวเอง

บนแท็บ Effect (ลักษณะพิเศษ) ในส่วนการปรับแต่ง Enhancements มีรายละเอียดดงัน้ี

- Sound (เสียง) เลือกเสียงที่จะให้เล่นประกอบ และคลิกที่ปุ่มรูปลำโพง เพื่อกำหนดระดับความดัง
- After animation (หลังจากการเคลื่อนไหว) กา หนดลกัษณะออบเจ็คที่เพิ่งถูกแสดงไปว่าจะให้มี ลกัษณะอยา่ งไร ดงัน้ี
	- รายการสี หลังแสดงจบให้เปลี่ยนเป็ นสีอื่นที่ต่างไปจากสีเดิม
	- \*\* More Colors (สีเพิ่มเติม) ให้เปลี่ยนเป็นสีอื่นที่ต่างไปจากสีเดิม โดยเลือกสีอื่น นอกเหนือจากที่มีได้
	- $\clubsuit$  Don't Dim (ไม่พร่ามัว) ให้เป็นเหมือนเดิม ไม่เปลี่ยนแปลง
	- $\clubsuit$  Hide After Animation (ซ่อนหนังจากการเคลื่อนใหว) ให้ซ่อนหรือไม่แสดงออบเจ็ก หรือ ขอ้ความเมื่อเมาส์คลิกคร้ังต่อไป
- Animate Text (ข้อความเคลื่อนไหว) กา หนดลกั ษณะการแสดงขอ้ความแต่ละสว้น ดงัน้ี
	- All at once (ท้งัหมดในคร้ังเดียว) แสดงขอ้ความท้งัหมดพร้อมกนัทีเดียว
	- $\clubsuit$  By word (ทีละคำ) แสดงข้อความแบบออกมาทีละคำ
	- $\clubsuit$  By letter (ที่ละตัวอักษร) แสดงข้อความแบบออกมาที่ละตัวอักษร
- ก าหนดระยะเวลาแสดงที่จะให้ห่างก ันระหว่างแต่ละตัวอักษรเป็ นเปอร์เซ็นต์ในช่อง % delay between letters (% หน่วงเวลาระหว่างตัวอักษร) ใช้กับ 2 ตัวเลือกหลังของ Animate Text